### <span id="page-0-0"></span>**Dell™ P2210 SFF AIO**フラットパネルモニタユーザーズガイド

[製品の特徴](file:///C:/data/Monitors/P2210AIO/ja/ug/about.htm) [モニタのセットアップ](file:///C:/data/Monitors/P2210AIO/ja/ug/setup.htm) [モニタの操作](file:///C:/data/Monitors/P2210AIO/ja/ug/operate.htm) [問題を解決する](file:///C:/data/Monitors/P2210AIO/ja/ug/solve.htm)  [付録](file:///C:/data/Monitors/P2210AIO/ja/ug/appendx.htm)

## 注、注意、警告

注: 注は、コンピュータをよりよく使いこなすための重要な情報を表します。

● 注意: モニタが正常に作動しない場合、特に異常な音や臭いが発生する場合は、ただちに電源プラグを抜いて、デル テクニカルサポート に連絡してください。

### $\hat{A}$  警告: 警告は、材質破損、身体の怪我、または死につながる可能性を示します。

## 本文書中の情報は、通知することなく変更することがあります。 **© 2009 Dell Inc.**複製を禁ず。

Dell社の書面による許可なしには、いかなる方法による複製も 厳禁します。

本テキストで使用した商標 Dell, DELL ロゴ、Inspiron, Dell Precision, Dimension, OptiPlex, Latitude, PowerEdge, PowerVault, PowerApp および Dell OpenManage は、Dell社の商<br>標です。Microsoft, Windows、および Windows NTは、マイクロソフト社の登録商標です。AdobelまAdobe System

マークおよび名称を請求する団体またはその製品を参照するために、本文書中で、その他の商標および商号を使うことがあります。 Dell社は、自社以外の商標および商号の所有権を放棄します。

**Model P2210f**

**2009**年 **8**月 **28**日 **Rev. A01**

<span id="page-1-0"></span>[目次ページに戻る](file:///C:/data/Monitors/P2210AIO/ja/ug/index.htm)

### モニターについて

**Dell™ P2210 SFF AIO** フラットパネルモニター・ユーザーズガイド

- [パッケージの内容](#page-1-1)
- [製品の特徴](#page-2-0)
- [部品とコントロールの確認](#page-3-0)
- [モニター仕様](#page-7-0)
- プラグ・アンド・プレイ機能
- <u>ュニバーサル・シリアルバス(USB)インターフ</u><br>ェース
- LCDモニタ品質とピクセルポリシー
- 保守のガイドライン
- 

## <span id="page-1-1"></span>パッケージの内容

モニターには、以下に示すコンポーネント:がすべて付属しています。コンポーネント:がすべて揃っているかを確認し、コンポーネントが足りないときは<u>Dellにご連絡ください</u>。

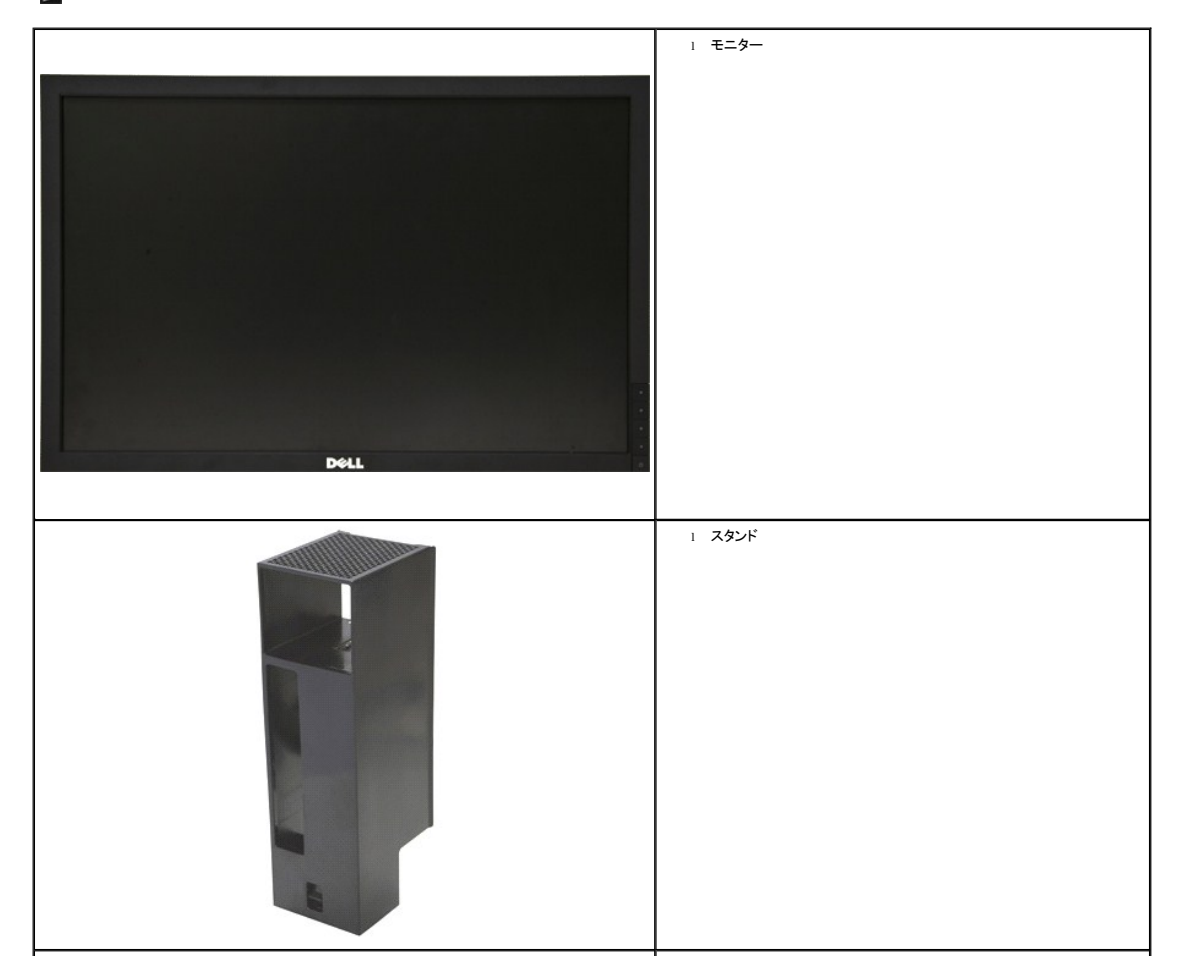

注:一部のアイテムはオプションで、モニターに付属していません。機能またはメディアには、特定の国で使用できないものもあります。

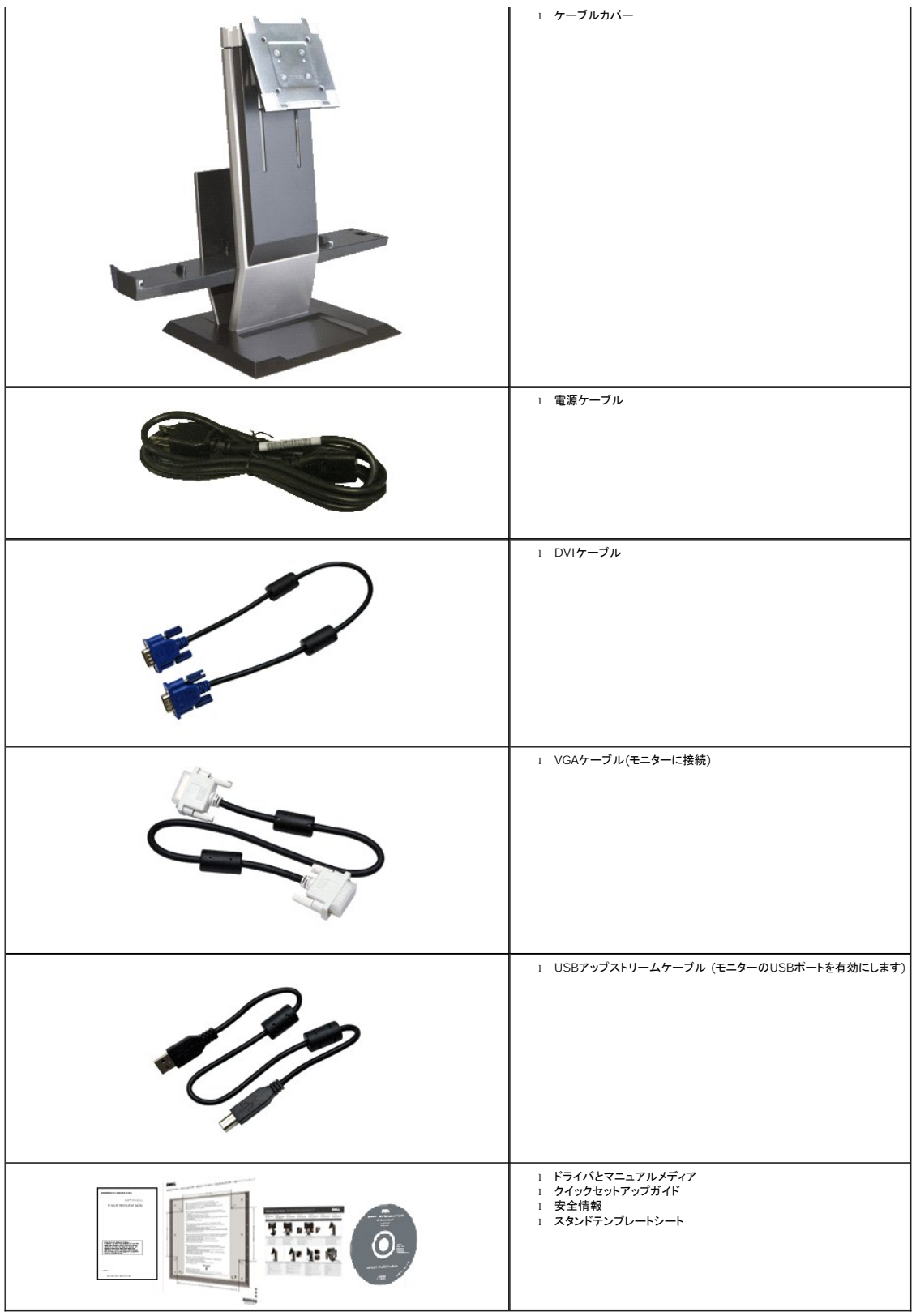

<span id="page-2-0"></span>製品の特徴

**P2210 SFF AIO** フラットパネルディスプレイにはアクティブマトリックス、薄膜トランジスタ(TFT)、液晶ディスプレイ(LCD)が搭載されています。モニターの機能は、以下のようになっています。

- 22インチ(558.68 mm)表示可能領域のディスプレイ(対角で測定)。
- ■1680x1050解像度、低解像度の場合全画面もサポートしています。
- 広い表示角度により、座った位置からでも立った位置からでも、または横に動きながらでも見ることができます。
- ■傾き、旋回および垂直拡張調整機能
- ■取り外し可能台座とVESA(ビデオエレクトロニクス規格協会) 100 mm取り付け穴で柔軟な取付が可能。
- システムでサポートされている場合、プラグアンドプレイ機能。
- オンスクリーンディスプレイ(OSD)調整で、セットアップと画面の最適化が容易。
- ラベル カードが収納可能なので、技術サポートの際には簡単に製造番号を参照でき、また収納しているとラベルが見えないので、すっきりします。
- ソフトウェアとマニュアルメディアには、情報ファイル(INF)、画像カラーマッチングファイル(ICM)、および製品マニュアルが含まれています。
- 省エネ機能(エネルギースターに準拠)。
- モニターとスタンドのセキュリティロックスロット
- 資産管理対応
- 広角表示から標準表示に、画像の品質を保ちながら切り替える機能
- ハロゲン還元
- スタンドベース下部のねじ穴でデスクトップへの取り付けが可能になりセキュリティの向上を図っています。
- 単純な手順による、モニタースタンドからコンピュータとケーブルカバーの自動結合と取り外し
- Dell OptiPlex960 を一体化するモニタースタンド™ 小さいフォームファクターコンピュータ、オールインワン設定のケーブルカバーとモニター。
- ロック可能なケーブルカバーにより、ケーブル管理が容易になり、ケーブルの盗難を防いでいます。
- スタンド背面のケーブル管理クリップで、ケーブルをまとめることができます。

# <span id="page-3-0"></span>部品とコントロールの確認

正面図

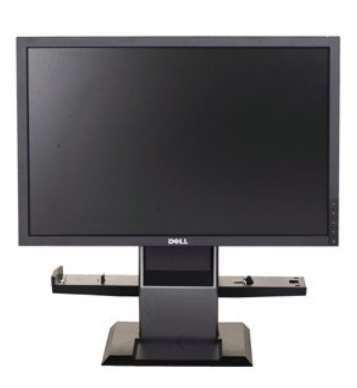

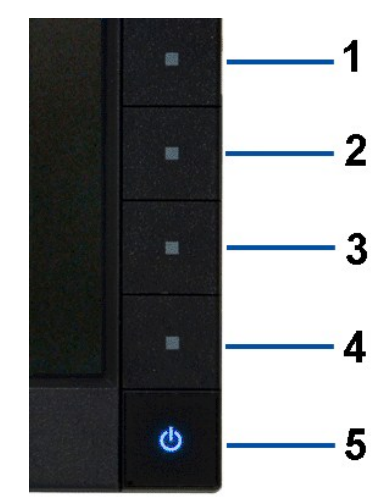

正面図 おおおおおおおおおおおおおおおおおおおおおおおおおおおおおおお

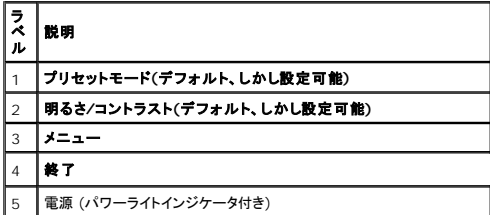

## 後方図

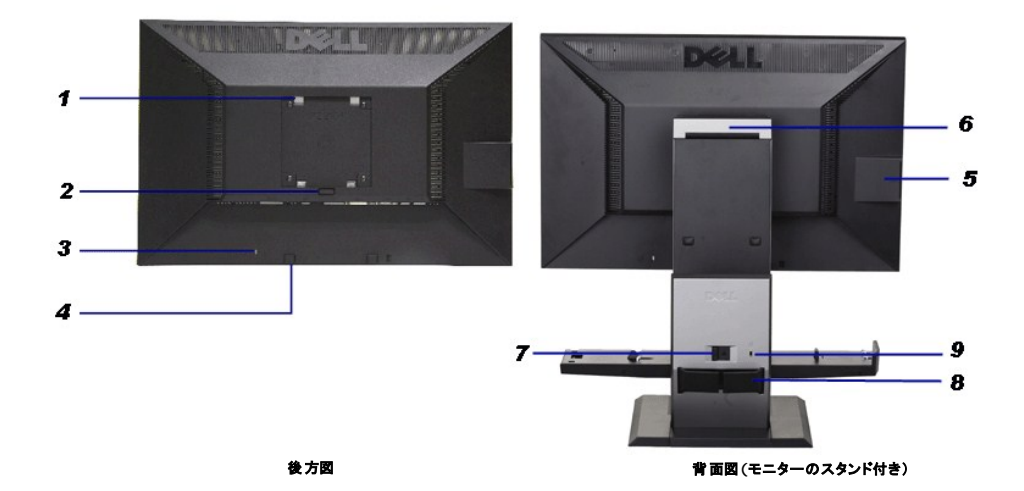

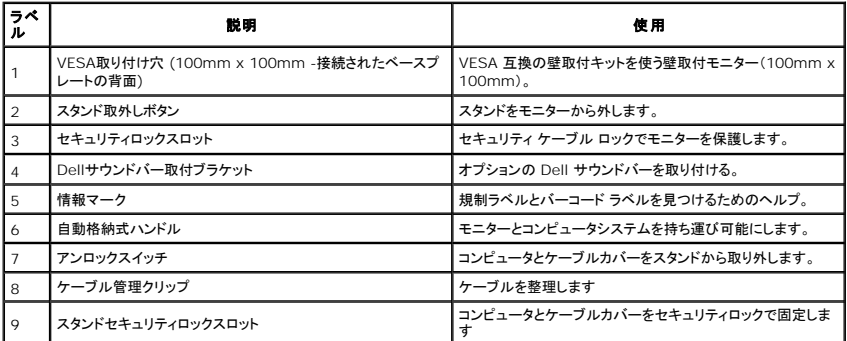

## ラベル カードの図

**注 :**モニターの出荷時には、ラベル カードは完全に USB コンパートメントに収納されています。 バーコードの製造番号ラベル<br>と規制ランク ラベルを見るためには、ラベル カードを引き出してください。

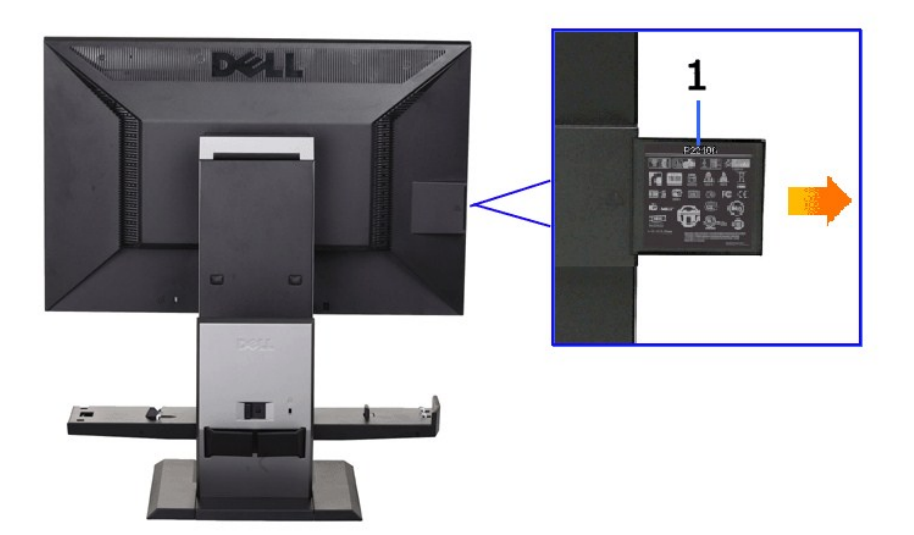

ラベル カードを広げたモニター背面の図

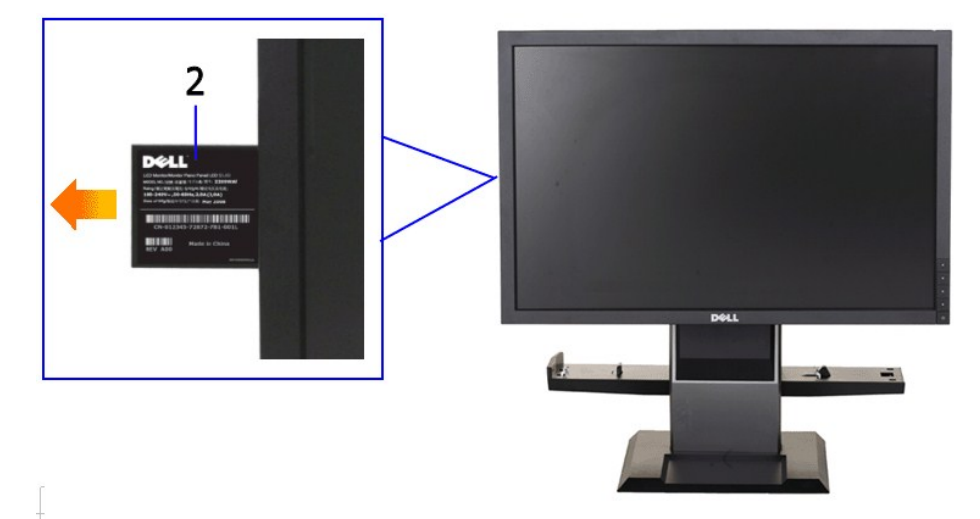

ラベル カードを広げたモニター前面の図

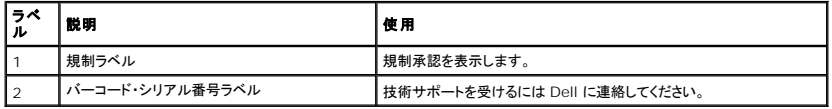

## 側面図

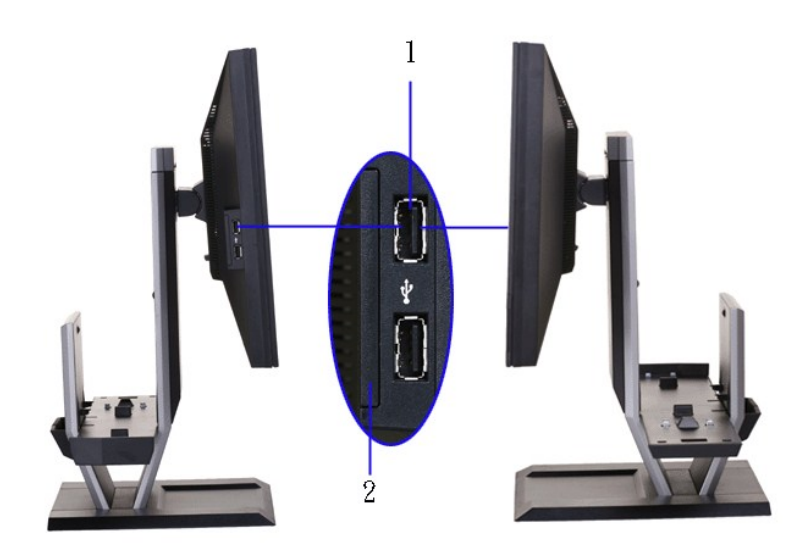

左側面図 右側面図

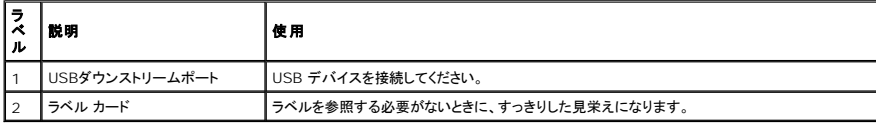

## 底面図

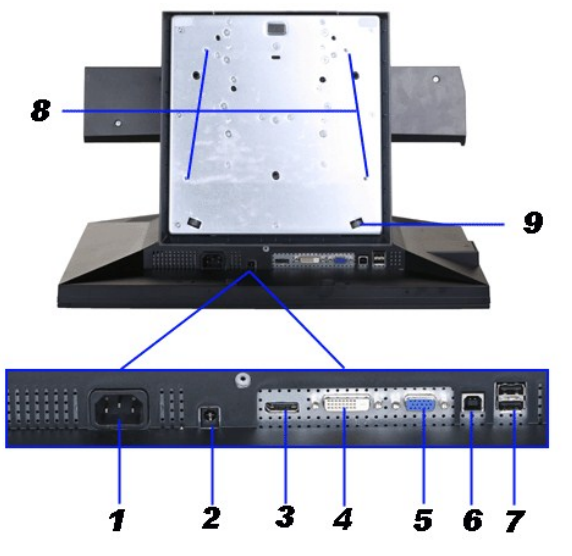

底部図

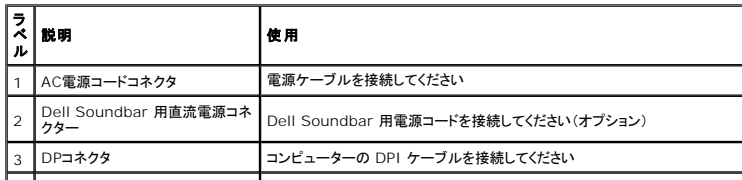

<span id="page-7-1"></span>![](_page_7_Picture_195.jpeg)

## 上方図

![](_page_7_Picture_2.jpeg)

![](_page_7_Picture_196.jpeg)

## <span id="page-7-0"></span>モニター仕様

## フラットパネル仕様

![](_page_7_Picture_197.jpeg)

![](_page_8_Picture_90.jpeg)

\* [P2210 SFF AIO]の色域(標準)は、CIE 1976 (83%) およびCIE1931 (72%)テスト基準に基づいています。

### 解像度仕様

![](_page_9_Picture_139.jpeg)

### ビデオのサポートモード

![](_page_9_Picture_140.jpeg)

### 事前設定ディスプレイ・モード

![](_page_9_Picture_141.jpeg)

![](_page_10_Picture_150.jpeg)

### 電気的仕様

![](_page_10_Picture_151.jpeg)

## 物理 特性

![](_page_10_Picture_152.jpeg)

寸法(スタンド付き)

![](_page_11_Picture_95.jpeg)

## 環境特性

![](_page_12_Picture_102.jpeg)

#### <span id="page-14-0"></span>[目次ページに戻る](file:///C:/data/Monitors/P2210AIO/ja/ug/index.htm)

## 付録

#### **Dell™ P2210 SFF AIO**フラットパネルモニタユーザーズガイド

● [安全指示](#page-14-1)

- 米国連邦通信委員会(FCC)[通告\(米国内のみ\)およびその他規制に関する情報](#page-14-2)
- Dell[へのお問い合わせ](#page-14-3)

<span id="page-14-1"></span>警告**:** 安全指示

警告**:**このマニュアルで指定された以外のコントロール、調整、または手順を使用すると、感電、電気的障害、または機械的障害を招く結果となります

安全に関する注意事項については、製品情報ガイドを参照してください。

### <span id="page-14-2"></span>米国連邦通信委員会**(FCC)**通告(米国内のみ)およびその他規制に関する情報

米国連邦通信委員会(FCC)通告(米国内のみ)およびその他規制に関する情報に関しては、規制コンプライアンスに関するウェブページ http://www.dell.com/regulatory\_complianceをご覧く ださい。

### <span id="page-14-3"></span>**Dell**へのお問い合わせ

米国のお客様の場合、**800-WWW-DELL (800-999-3355)**にお電話ください。

注**:** インターネット接続をアクティブにしていない場合、仕入送り状、パッキングスリップ、請求書、またはDell製品カタログで連絡先情報を調べることができます。

**Dell**では、いくつかのオンラインおよび電話ベースのサポートとサービスオプションを提供しています。利用可能性は国と製品によって異なり、お客様の居住地域によってはご利用いた だけないサービスもあります。**Dell**の販売、技術サポート、または顧客サービス問題に連絡するには**:**

- **1. support.dell.com** にアクセスします。
- **2.** ページ下部の **Choose A Country/Region [**国**/**地域の選択**]**ドロップダウンメニューで、居住する国または地域を確認します。.
- **3.** ページ左側の **Contact Us [**連絡先**]**をクリックします。
- **4.** 必要に応じて、適切なサービスまたはサポートリンクを選択します。
- **5.** ご自分に合った Dell への連絡方法を選択します。

[目次ページに戻る](file:///C:/data/Monitors/P2210AIO/ja/ug/index.htm) 

<span id="page-15-0"></span>[目次に戻る](file:///C:/data/Monitors/P2210AIO/ja/ug/optimal.htm)  モニタのセットアップ **Dell™ P2210 SFF AIO** フラットパネルモニタ

### インターネットにアクセスして **Dell™** デスクトップコンピュータまたは **Dell™** ノート **PC** を使用している場合

1. **http://support.dell.com,** に移動し、サービスタグを入力したら、グラフィックスカードの最新ドライバをダウンロードしてください

2. グラフィックスアダプタのドライバをインストールした後、解像度を再び **1680x1050**に設定します。

**■ 注**: 解像度 1680x1050 に設定できない場合、™ に連絡してこれらの解像度をサポートするグラフィックスアダプタを調べてください。

[目次に戻る](file:///C:/data/Monitors/P2210AIO/ja/ug/optimal.htm) 

<span id="page-16-0"></span>[目次に戻る](file:///C:/data/Monitors/P2210AIO/ja/ug/optimal.htm) 

### モニタのセットアップ **Dell™ P2210 SFF AIO** フラットパネルモニタ

### 非 **Dell™** デスクトップコンピュータ、ノート **PC**、またはグラフィックカードを使用している場合

1. デスクトップを右クリックし、プロパティをクリックします。

- 2. 設定タブを選択します。
- 3. 詳細設定を選択します。

4. ウィンドウ上部の説明から、グラフィックスコントローラサプライヤを確認します (NVIDIA、ATI、Intel など)。

5. 更新されたドライバについては、グラフィックカードプロバイダの web サイトを参照してください (たとえば、 [http://www.ATI.com](http://www.ati.com/) 或は [http://www.NVIDIA.com](http://www.nvidia.com/) ).

6. グラフィックスアダプタのドライバをインストールした後、解像度を再び **1680x1050**に設定します。

注**:** 解像度を1680x1050に設定できない場合、コンピュータの製造元にお問い合せになるか、1680x1050 のビデオ解像度をサポートするグラフィックスアダプタの購入をご考慮ください。

[目次に戻る](file:///C:/data/Monitors/P2210AIO/ja/ug/optimal.htm) 

<span id="page-17-0"></span>[目次ページに戻る](file:///C:/data/Monitors/P2210AIO/ja/ug/index.htm)

### モニターの操作

**Dell™ P2210 SFF AIO**フラットパネルモニター・ユーザーズガイド

- [前面パネルコントロールの使用](#page-17-1)
- **●** [オンスクリーンディスプレイ](#page-18-0)(OSD)メニューの使用
- [最大解像度を設定する](#page-25-0)
- [サウンドバー](#page-25-1)(オプション)を使う
- [調整可能スタンドの操作](#page-26-0)

### <span id="page-17-1"></span>正面パネルボタンを使う

モニター前面のコントロールボタンを使用して、表示されている画像の特性を調整します。 これらのボタンを使用してコントロールを調整するとき、OSDが変更される特性の数値を示します。

![](_page_17_Figure_10.jpeg)

- 1

## <span id="page-18-0"></span>オンスクリーンディスプレイ**(OSD)**メニューの使用

### <span id="page-18-1"></span>メニューシステムにアクセスする

**注**: 設定を変えてから別のメニューに進んだりOSDメニューを終了したりすると、モニタはこれらの変更を自動的に保存します。設定を変更してからOSDメニューが消えるのを待っても、変更は<br>保存されます。

1. ニ ボタンを押してOSDメニューを起動し、メインメニューを表示します。

アナログ**(VGA)**入力用のメインメニュー

![](_page_18_Picture_72.jpeg)

または

#### デジタル**(DVI)**入力用のメインメニュー

![](_page_18_Picture_73.jpeg)

または

ディスプレイ**(DP)**入力用のメインメニュー

![](_page_19_Picture_129.jpeg)

注**:** [AUTO ADJUST(自動調整)]は、アナログ(VGA)コネクタを使っているときにのみ利用できます。

2. と ボタンを押して、設定オプション間を移動します。 あるアイコンから別のアイコンに移動すると、オプション名がハイライト表示されます。 モニタで利用できるすべてのオプションの完 全なリストについては、次の表を参照してください。

3. ボタンを一度押すと、ハイライトされたオプションが有効になります。

4. ヘ L V ボタンを押して、目的のパラメータを選択します。

- 5. を押してスライドバーに入り、メニューのインジケータに従って ▲ と ボタンを使い変更を行います。
- 6. **エン**オプションを選択してメインメニューに戻るか、OSDメニューを終了します。

![](_page_19_Figure_7.jpeg)

![](_page_20_Picture_144.jpeg)

![](_page_21_Picture_145.jpeg)

![](_page_22_Picture_190.jpeg)

![](_page_23_Picture_152.jpeg)

注: このモニタには、明るさを較正してCCFL経年劣化を補正する機能が組み込まれています。

#### **OSD**警告メッセージ

ダイナミックコントラスト機能は、ゲーム、ムービー、スポーツ、自然モードでのみ提供されています。 これらのモードから他のモードに切り替えると、ダイナミックコントラスト機能は 無効になります。

![](_page_24_Picture_2.jpeg)

これは、モニターがコンピュータから受信している信号と同期できないことを意味します。 このモニターが使用できる水平および垂直周波数幅については、<u>モニター仕様</u> を参照し<br>てください。 推奨モードは、 1680 X 1050です。

![](_page_24_Picture_4.jpeg)

![](_page_24_Picture_5.jpeg)

コンピュータを有効にして、モニターを立ち上げ、[OSD](#page-18-0)にアクセスします。

電源ボタン以外のボタンを押すと、選択した入力によって次のメッセージのどれかが表示されます。 **VGA/DVI-D** 入力

![](_page_24_Picture_8.jpeg)

VGAまたはDVI-D入力が選択されているがVGAとDVI-Dケーブルが接続されていない場合、以下のような浮動ダイアログボックスが表示されます。

![](_page_25_Figure_0.jpeg)

詳細は、<mark>[問題を解決する](file:///C:/data/Monitors/P2210AIO/ja/ug/solve.htm)</mark>を参照してください。

### <span id="page-25-0"></span>最大解像度を設定する

モニターを最適の解像度に設定するには、

- 1. デスクトップを右クリックして、プロパティを選択します。
- 2. **設 定**タブを選択します。<br>3. 画面解像度を1680 x 1050に設定します。
- 4. **OK**をクリックします。
- 

オプションとして1680 x 1050がない場合は、グラフィック・ドライバを更新する必要があります。 コンピュータによっては、以下の手順のいずれかを完了してください。

- 1 Dellデスクトップまたはポータブル・コンピュータをご使用の場合。<br>- ^ support.dell.comに進み、サービス・タグを入力し、グラフィックス・カードに最新のドライバをダウンロードします。<br>1 Dell以外のコンピュータのザポートサイトに進み、最新のグラフィックス・パイダクンロードします。<br>- ^ コンピュータのサポートサイトに進み、最新のグラフィックス・ドライバをダウンロードします。<br>- ^ グラフィックス・カード・
	-
	-
	-

## <span id="page-25-1"></span>**Dell**サウンドバー(オプション)を使う

DellサウンドバーはDellフラットパネルディスプレイの取り付けに適した2つのチャンネルシステムから成っています。

サウンドバーには全体システム・レベルを調整する回転音量とオン/オフ・コントロール、電源表示用の青のLEDおよびオーディオ・ヘッドフォン・ジャック2つが搭載されています。

![](_page_25_Figure_17.jpeg)

- **1.** 機器を固定する
- **2.** ヘッドフォンジャック
- **3.**  電源インジケータ

**4.** 電源/音量調節

## <span id="page-26-0"></span>調整可能スタンドの操作

### 傾き調整

表示角度は前方に4°、後方に21°、見やすい角度になるまで調整することができます。

![](_page_26_Picture_4.jpeg)

### 高さ調整

スタンドは見やすい高さまで垂直に90mm延長できます。

![](_page_26_Picture_7.jpeg)

■ 注: モニターを工場から出荷するときは、スタンドを取外します。

### スイベル調整

モニターを見やすい向きになるまで回転します。

![](_page_27_Picture_0.jpeg)

注: スタンドがデスクトップ面に取り付けられているとき、スタンドのスイベル機能は無効になります。

[目次ページに戻る](file:///C:/data/Monitors/P2210AIO/ja/ug/index.htm)

<span id="page-28-0"></span>[目次に戻る](file:///C:/data/Monitors/P2210AIO/ja/ug/preface.htm)

### モニタのセットアップ **Dell™ P2210 SFF AIO** フラットパネルモニタ

### ディスプレイ解像度を**1680x 1050(**最大**)**に設定する「安全上の注意」

Microsoft Windows® オペレーティングシステムを使用している間最適のディスプレイパフォーマンスを達成するには、次のステップを実行してディスプレイ解像度を 1680 x 1050画素を設定しま す:

1. デスクトップを右クリックし、プロパティをクリックします。

2. 設定タブを選択します。

3. マウスの左ボタンを押し下げることによってスライドバーを右に移動し、スクリーン解像度を **1680X1050**に調整します。

4. **OK**をクリックします。

オプションとして **1680X1050** が表示されない場合、グラフィックスドライバを更新する必要があります。ご使用中のコンピュータシステムをもっともよく説明するシナリオを以下から選択し、示される指 示に従ってください:

**1:** インターネットにアクセスして **Dell™** [デスクトップコンピュータまたは](file:///C:/data/Monitors/P2210AIO/ja/ug/internet.htm) **Dell™** ノート **PC** を使用している場合。

**2:** 非 **Dell™** デスクトップコンピュータ、ノート **PC**[、またはグラフィックカードを使用している場合。](file:///C:/data/Monitors/P2210AIO/ja/ug/non-dell.htm)

[目次に戻る](file:///C:/data/Monitors/P2210AIO/ja/ug/preface.htm)

## <span id="page-29-0"></span>**Dell™ P2210 SFF AIO**フラットパネルモニタ

[ユーザーガイド](file:///C:/data/Monitors/P2210AIO/ja/ug/index.htm) 

ディスプレイ解像度を1680 x 1050(最大)[に設定する「安全上の注意」](file:///C:/data/Monitors/P2210AIO/ja/ug/optimal.htm)

## 本文書中の情報は、通知することなく変更することがあります。 **© 2009 Dell Inc.**複製を禁ず。

Dell社の書面による許可なしには、いかなる方法による複製も 厳禁します。

本テキストで使用した商標 本テキストで使用した商標: *Dell および Dell* ロゴは Dell Inc の商標です。*Microsoft、Windows、および Windows NT*は、マイクロソフト社の登録商標です。*ENERGY*<br>*STAR*は、米国環境保護省の登録商標です。ENERGY STAR パートナーとして、DELL社は、本製品がエネルギー効率に関して、ENERGY STAR ガイドラインに対応することを確認しま

マークおよび名称を請求する団体またはその製品を参照するために、本文書中で、その他の商標および商号を使うことがあります。 Dell社は、自社以外の商標および商号の所有権を放棄します。

**Model P2210f**

**2009**年 **8**月 **28**日 **Rev. A01** 

<span id="page-30-0"></span>[目次ページに戻る](file:///C:/data/Monitors/P2210AIO/ja/ug/index.htm)

#### モニターのセットアップ **Dell™ 2210 SFF AIO**フラットパネルモニター(**Dell OptiPlex™960; SFF** コンピュータ用)

- [モニターおよびとコンピュータ背面のケーブル接続](#page-30-1)
- [スタンドからケーブルカバーとコンピュータを取り外す](#page-38-0)
- [スタンドからモニターを分離する](#page-40-0)
- Dellサウンドバーを取り付ける(オプション)

### <span id="page-30-1"></span>モニターおよびとコンピュータ背面のケーブル接続

#### **1.**モニターをスタンドに取り付けます

a. スタンド上の2つのタブに、モニター背面の溝を固定します。 b. スタンドにしっかりとロック、固定されるまで、モニターを下ろします。

#### イン 注:モニターを工場から出荷するときは、スタンドを取外します。

![](_page_30_Picture_10.jpeg)

**2.OptiPlex 960 SFF**(小さなフォームファクタ)をスタンドにマウントする前に、フックトリガーが引き延ばした位置にあることを確認します。

![](_page_30_Picture_12.jpeg)

■ 注:スタンドを工場から出荷するとき、フックトリガーは引き伸ばされた状態になっています。

トリガーフックがロックされた位置にある場合

```
a. アンロックスイッチを右にスライドさせます。
```
b. フックトリガーが解放され引き伸ばされた位置にきます。

![](_page_31_Picture_0.jpeg)

**3.**ステップに置かれているコンピュータ背面のスタンドに**OptiPlex 960 SFF**(小さなフォームファクタ)コンピュータを設置します。

![](_page_31_Picture_2.jpeg)

**4. OptiPlex 960 SFF**(小さなフォームファクタ)コンピュータをスタンドの自動ロッキングメカニズムにかみ合わせます。

- 
- 
- a. コンピュータが位置合わせ斜面にくるまで、シャーシの方にトーインします。<br>b. コンピュータの前面を位置合わせ機能を使用して下げます。<br>c. 自動シャーシフックがOptiPlex 960 SFF(小さなフォームファクタ)コンピュータをスタンドにロックするまで、コンピュータの先端を押します。

![](_page_32_Picture_0.jpeg)

**5.**青いアナログ**(VGA)**ケーブルまたは**DP(**別売**)**ケーブルと**USB**ケーブルをコンピュータに接続します。

![](_page_32_Picture_2.jpeg)

注:この青いアナログ **(VGA)** ケーブルはモニターに取り付けられたまま出荷されます。

**6.**電源ケーブルをモニターとコンピュータに接続します。

注:モニターの電源ケーブルとケーブルカバーは、モニターと一緒に出荷されます。

![](_page_33_Picture_0.jpeg)

**7.**キーボード、マウスおよびその他のケーブルをコンピュータに接続します。

![](_page_33_Picture_2.jpeg)

#### **8.**ケーブルカバーの開口部を通して、ケーブルを配線します。

- 
- a. ケーブルカバーはコンピュータの傍にくるようにします<br>b. ケーブルカバーの前面開口部を通して、モニター(電源、USB、VGAケーブル)に接続されたケーブルを配線します。<br>c. コンピュータの電源ケーブル、モニターの電源ケーブル、コンピュータ(マウス、キーボード、ネットワーク、プリンタ、回部オーディオなど)に接続されたその他のケーブルを、ケーブルカバーの背<br>面開口部を通して配線します。

![](_page_34_Picture_0.jpeg)

注:ビデオドングルを使用しなければならないアドオン ビデオカードが付いて導入されているコンピュータ システムでは、分離部分を輪郭に沿って取り外してください。

![](_page_34_Picture_2.jpeg)

分離部分を輪郭に沿って取り外してください。

![](_page_35_Picture_0.jpeg)

新しい開口部を通るドングルルート

Optiplex SFF コンピュータ用ビデオドングルのリスト

![](_page_35_Picture_66.jpeg)

# **9.**背面カバーをコンピュータの背面パネルに、ケーブルカバーの**3**つのフックをコンピュータ背面パネルの**3**つのスロットにかみあわせるっこと で取り付けます。ケーブルを切断しないように、十分注意してください。

![](_page_35_Picture_5.jpeg)

**10.**ケーブルカバーのロックスイッチを押し下げて、ケーブルカバーをスタンドにロックします。

![](_page_36_Picture_0.jpeg)

**11.**ケーブル管理クリップを使用して、以下に示すようにすべてのケーブルをきちんと整理します。

![](_page_36_Picture_2.jpeg)

**12.** セキュリティロックをコンピュータとモニターに取り付けます(オプション)

![](_page_37_Picture_0.jpeg)

**13.**コンピュータとモニターの電源ケーブルを近くのコンセントに差し込みます。

![](_page_37_Picture_2.jpeg)

### **14.** モニターおよびコンピュータの電源をオンにします。

モニターに画像が表示されたら、インストールは完了します。画像が表示されない場合は[、トラブルシューティング](file:///C:/data/Monitors/P2210AIO/ja/ug/solve.htm#Troubleshooting%20Your%20Monitor)を参照してください。

![](_page_38_Picture_0.jpeg)

<span id="page-38-0"></span>スタンドからケーブルカバーと**OptiPlex 960 SFF**(小さなフォームファクタ)コンピュータを取り外します。 **1.**モニターとコンピュータの電源ケーブルを抜きます。

![](_page_38_Picture_2.jpeg)

### **2.**スタンドからケーブルカバーと**OptiPlex 960 SFF**(小さなフォームファクタ)コンピュータを解除します。

1. オプションのセキュリティロック(使用されている場合)をスタンドから取り外します。 2. アンロックスイッチを右にスライドさせて、スタンドからケーブルカバーとOptiPlex 960 SFF(小さなフォームファクタ)コンピュータをアンロックします。

![](_page_39_Picture_0.jpeg)

3. ケーブル管理クリップからケーブルを取り外します。 4. コンピュータとスタンドから、ケーブルカバーとを持ち上げ取り外します。

![](_page_39_Picture_2.jpeg)

- 
- 5. コンピュータからすべてのケーブルを抜きます。 6. スタンドからOptiPlex 960 SFF(小さなフォームファクタ)コンピュータを持ち上げて取り外します。

![](_page_40_Picture_0.jpeg)

## <span id="page-40-0"></span>スタンドからモニターを分離する

**インキン**注:このモニターはVESA準拠の壁マウント用で、スタンドからモニターを取り外す必要があります。

**1.**スタンドの取り外しボタンを押してスタンドからモニターを取り外します。

![](_page_40_Picture_4.jpeg)

**2.**モニターをスタンドから取り外します

a. スタンドからモニターの下部を引き離します。 b. モニターをスタンドから持ち上げます。

![](_page_41_Picture_0.jpeg)

## **Dell**サウンドバーを取り付ける**(**オプション**)**

![](_page_41_Picture_2.jpeg)

### 注意:サウンドバー電源コネクタを他のデバイスとともに使用しないでください。*?*

- **1.** モニター底部の2つのタブで、サウンドバー上のスロット2つを調整することで、サウンドバーを固定します。
- **2.** 正位置にカチッとはまるまで、スライドバーを左にスライドさせます。
- **3.**  電源コードをサウンドバーからモニター後部のコネクタに差し込みます。
- **4.** 緑ステレオ・プラグをサウンドバーからコンピュータのオーディオ出力コネクタに差し込みます。
- 注**:**サウンドバーパワーコネクタ **+12V DC** 出力は、オプション専用です。
- **注意: Dell サウンドバー以外のデバイスと一緒に使用しないでください。**

[目次ページに戻る](file:///C:/data/Monitors/P2210AIO/ja/ug/index.htm)

<span id="page-42-0"></span>[目次ページに戻る](file:///C:/data/Monitors/P2210AIO/ja/ug/index.htm)

![](_page_42_Picture_1.jpeg)

**Dell™ P2210 SFF AIO**フラットパネルモニター

![](_page_42_Picture_138.jpeg)

### <span id="page-42-1"></span>自己テスト

お使いのモニターには、自己テスト機能が装備され、適切に機能しているかどうかを確認できます。モニターとコンピュータが適切に接続されていて、モニタースクリーンが暗い場合は、次の手順でモニタ<br>一自己テストを実行してください:

1. コンピュータとモニター両方の電源をオフにする。<br>2. コンピュータの後ろかビデオ・ケーブルを外す。自己テストが適切に運用できるようにするには、コンピュータの後ろからデジタル(白コネクタ)とアナログ(黒コネクタ)ケーブル両方を外します。<br>3. モニターの電源をオンにする。

モニタがビデオ信号を検知できないが正しく作動している場合、画面に浮動ダイアログボックスが (黒い背景に) 表示されます。自己テスト・モードでは、電源LEDが緑になります。また、選択し た入力によって、下に表示されるダイアログの1つが画面上をスクロールし続けます。

![](_page_42_Figure_9.jpeg)

4. ビデオ・ケーブルが外されているか、または破損している場合、通常システムの運転中、このボックスが表示されます。 5. モニターの電源をオフにして、ビデオ・ケーブルを再接続し、次にコンピュータとモニター両方の電源をオンにします。

前の手順を行った後もモニター・スクリーンに何も表示されない場合、モニターが適切に機能していないため、ビデオ・コントローラおよびコンピュータをチェックしてください。

### <span id="page-42-2"></span>内蔵診断

モニターには内蔵の診断ツールが付属しており、発生している画面の異常がモニターに固有の問題か、またはコンピュータやビデオカードに固有の問題かを判断します。

注: 内蔵の診断は、ビデオケーブルがプラグから抜かれ、モニターが自己テストモードに入っているときのみ、実行できます。

![](_page_42_Figure_16.jpeg)

内蔵診断を実行するには、以下の手順に従います。

- 
- 1. 画面がきれいであること(または、画面の表面に塵粒がないこと)を確認します。<br>2. コンピュータの後ろかビデオ・ケーブルを外します。モニターが自己テストモードに入ります。<br>3. 正面パネルの**ポタン1 とポタン4**ボタンを2秒間同時に押し続けます。グレイの画面が表示されます。
- 
- 
- 
- 4. 画面に異常がないか、慎重に検査します。<br>5. 正面パネルの**ポタン**4ポタンを 再び押します。画面の色が赤に変わります。<br>6. ディスプレイに異常がないか、検査します。<br>7. ステップ5と6を繰り返して、緑、青、白い色の画面についてもディスプレイを検査します。

白い画面が表示されると、テストは完了です。終了するには、ボタン**4**ボタンを再び押します。

内蔵の診断ツールを使用しているときに画面に異常が検出されない場合、モニターは適切に作動しています。ビデオカードとコンピュータをチェックしてください。

## <span id="page-43-0"></span>よくある問題

次の表には、発生する可能性のあるモニタのよくある問題と考えられる解決策に関する一般情報が含まれます。

![](_page_43_Picture_464.jpeg)

![](_page_44_Picture_477.jpeg)

### <span id="page-44-0"></span>製品別の問題

![](_page_44_Picture_478.jpeg)

**ク 注:DVI-Dモードを選択しているとき、自動調整**機能は使用できません。

## <span id="page-44-1"></span>ユニバーサルシリアルバス**(USB)**固有の問題

![](_page_44_Picture_479.jpeg)

## <span id="page-44-2"></span>**Dell™**サウンドバーの問題

![](_page_44_Picture_480.jpeg)

![](_page_45_Picture_105.jpeg)

[目次ページに戻る](file:///C:/data/Monitors/P2210AIO/ja/ug/index.htm)